## Procedury składania wniosku o wydanie licencji zawodnika z wykorzystaniem modułu klubowego Systemu Extranet

Proces wnioskowania o wydanie licencji zawodnika odbywa się przez aplikację dla użytkowników klubowych systemu Extranet znajdującą się pod adresem www.kluby.pzpn.pl

*UWAGA: Do prawidłowego działania aplikacji wymagany jest Internet Explorer 9 /lub nowszy/ z zainstalowaną wtyczką Silverlight.*

> *Aby złożyć wniosek o wydanie licencji zawodnika należy zalogować się do aplikacji dla użytkowników klubowych systemu Extranet.*

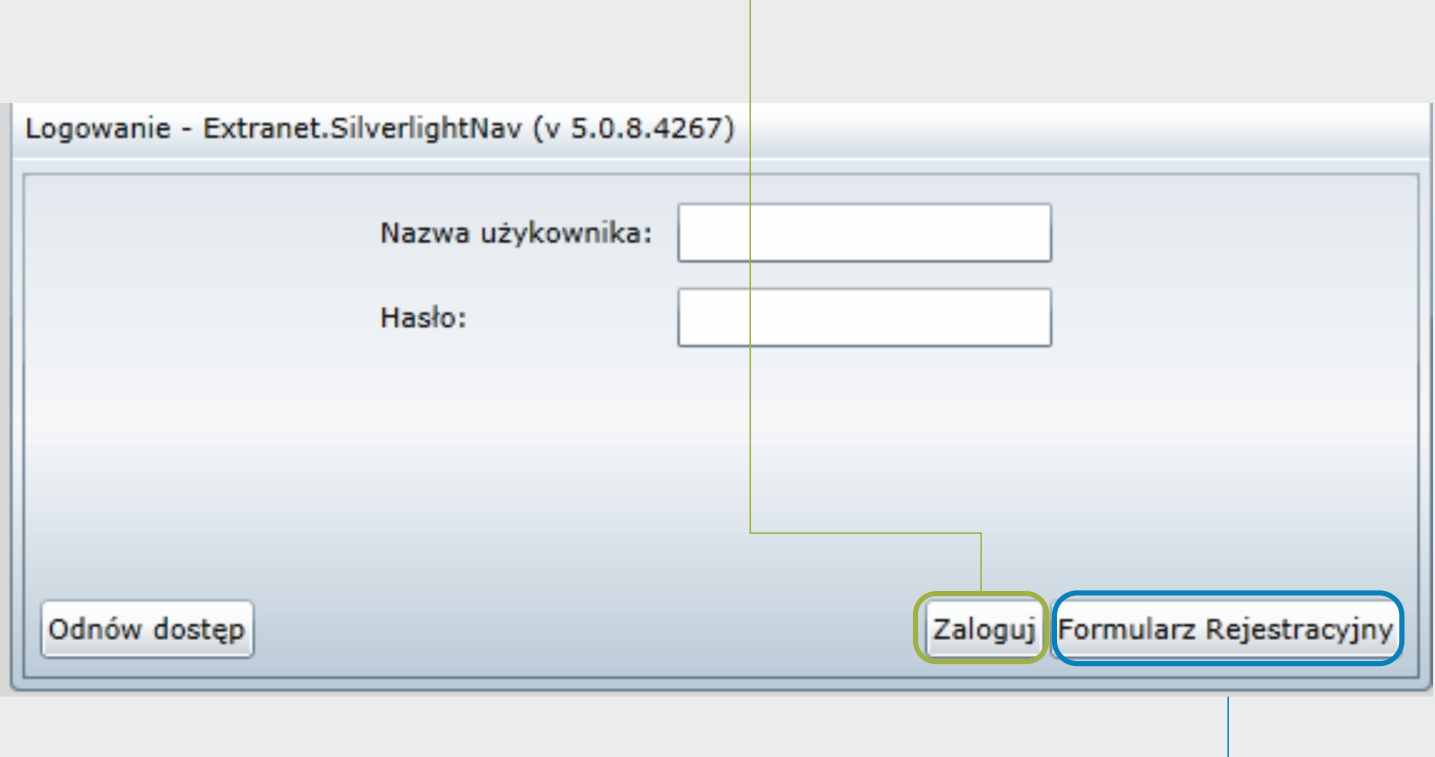

*W przypadku gdy klub nie ma aktywnego konta należy wypełnić formularz rejestracyjny, a następnie postępować zgodnie z kolejnymi wskazówkami pojawiającymi się na ekranie*

*Licencja zawodnika produkowana jest na kartach plastikowych o wymiarach 54 x 85 mm.*

*Na licencji znajduje się zdjęcie i podstawowe dane pozwalające zidentyfikować zawodnika* 

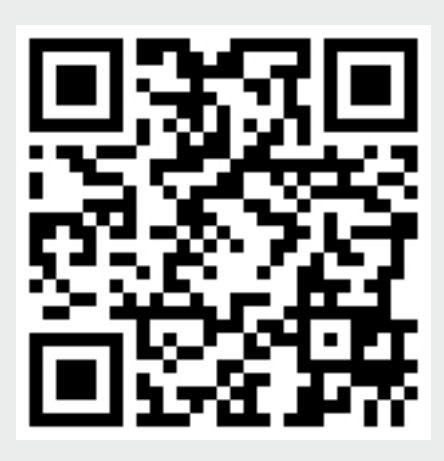

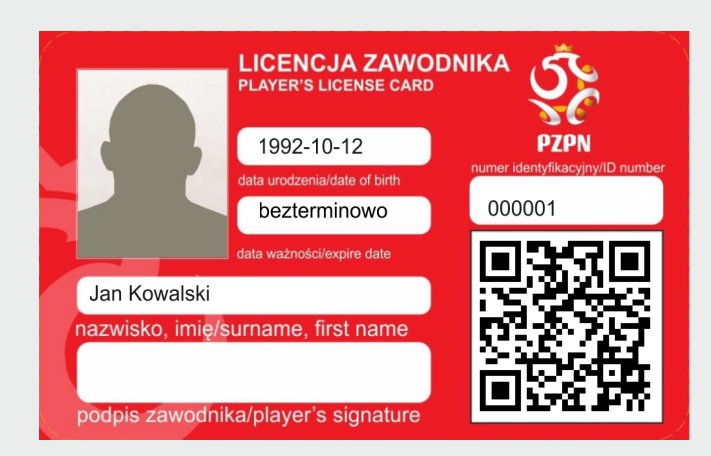

*Wydrukowany na karcie kod QR pozwala w prosty sposób - za pomocą smartfona i aplikacji służącej do skanowania kodów QR odczytać aktualną przynależność klubową, a w przyszłości również takie dane jak aktualne uprawnienia czy daty badań lekarskich.*

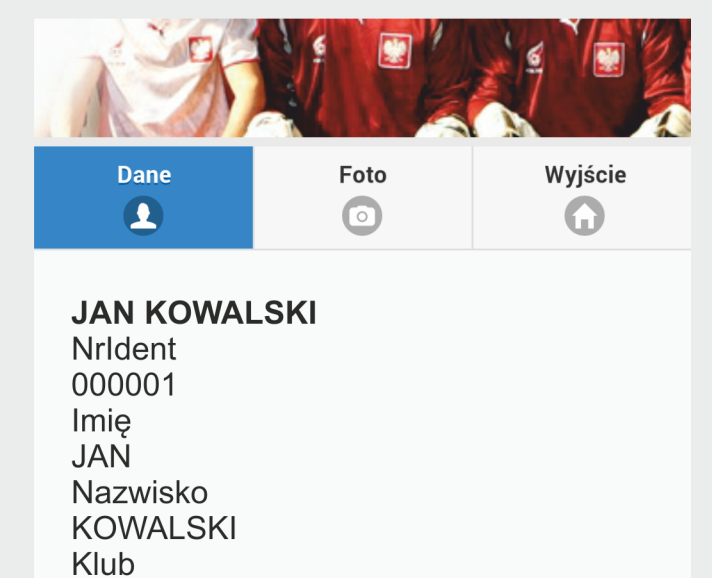

**ŁKP Blachy Blachowski** 

PlikFoto

*W kodzie QR zakodowano adres url prowadzący bezpośrednio do strony prezentującej profil zawodnika*

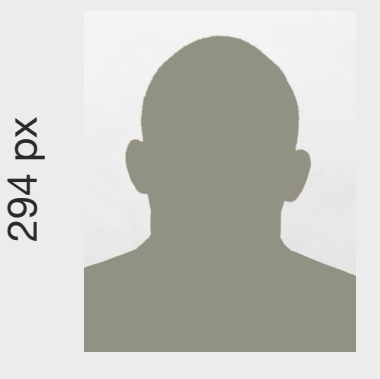

234 px

*Do prawidłowego wypełnienia wniosku potrzebne będzie aktualne zdjęcie zawodnika wykonane na jednolitym jasnym tle*

*Zdjęcie należy przeskalować do wymiarów 234 x 294 punkty*

*Z menu znajdującego się w lewym górnym rogu wybieramy zakładkę Zawodnicy,a następnie Lista zawodników*

*Aby wystąpić o licencję dla wybranego zawodnika należy kliknąć przycisk NOWY WNIOSEK*

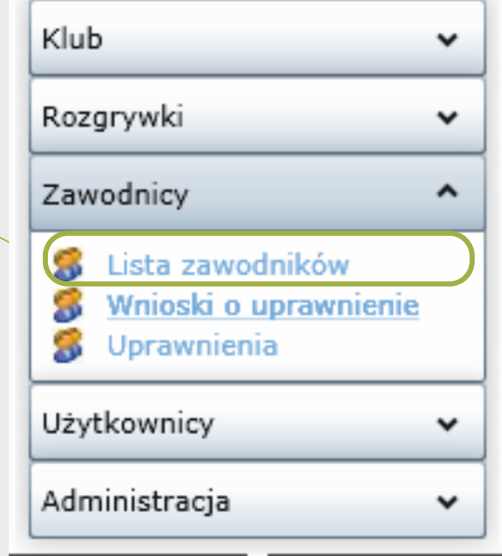

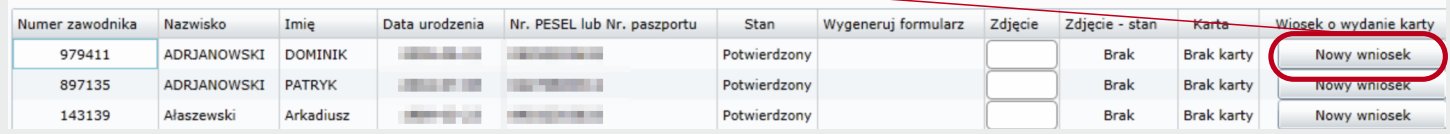

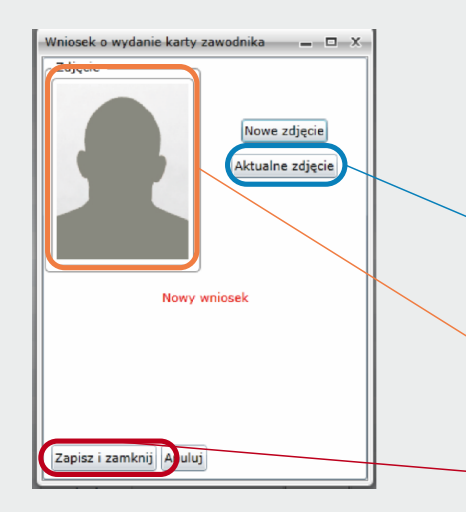

Lista zawodnikóv

*Dla każdego zawodnika należy złożyć oddzielny wniosek wybierając odpowiedni przycisk Nowy wniosek, znajdujący się w tej samej linii co imię i nazwisko zawodnika.* 

Aby dodać wcześniej przygotowane zdjęcie zawodnika klikamy na przycisk Nowe zdjęcie, a następnie wskazujemy miejsce gdzie zapisano właściwe zdiecie.

Jeżeli operacja została przeprowadzona prawidłowo w polu Zdjęcie pojawi się fotografia zawodnika

Aby zapisać i wysłać wniosek należy kliknąć w przycisk Zapisz i zamknij

*Po wyprodukowaniu licencji przez pracownika Związku w aplikacji klubowej w zakładce Zawodnicy -> Lista Zawodników pojawi się zdjęcie zawodnika, a w rubryce Karta informacja Karta wyprodukowana.*

*Oznacza to że można zgłosić się do właściwego ZPN po odbiór licencji.* 

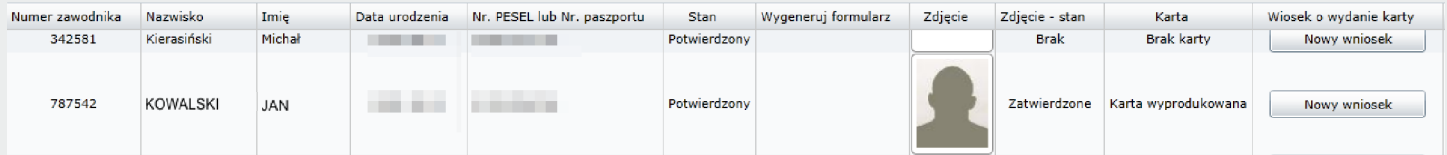